### Member Support Magazine Overview Brochure

## Questions?

Contact the RBdigital support team by emailing:

rbdigital@wfhowes.co.uk

Library member support is available from 8.30am-5.00pm Monday to Thursday and 8.30am-3.45pm on Friday.

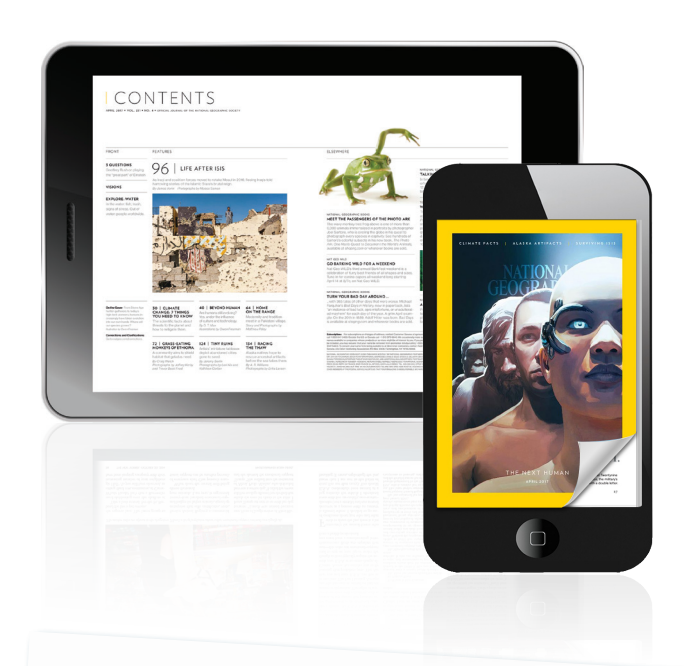

Check out your library's website or visit the information desk for more details.

CD digital

UNLIMITED digital access to your favourite magazines!

Sheer

CD digital

# Getting Started

RBdigital can be found on your library's website.

To enjoy RBdigital's wide selection of popular magazines, follow these simple instructions.

1. Browse the collection and check out any title you like by selecting the CHECKOUT now icon or clicking on the cover for more information about the publication and then selecting CHECKOUT.

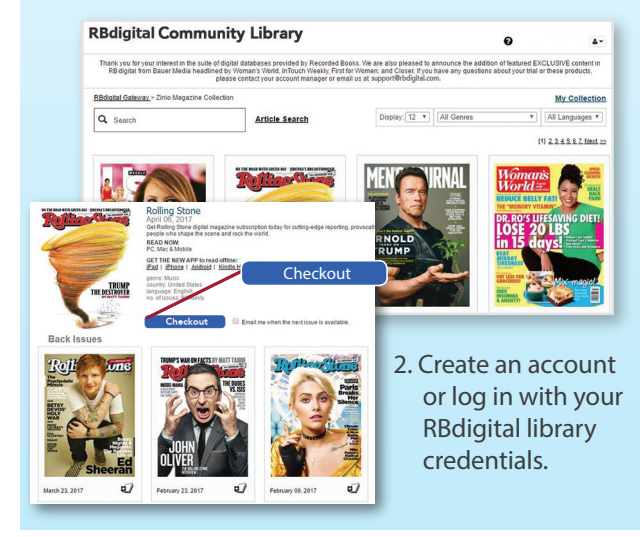

3. Click keep browsing or start reading. You may also opt-in to receive email notifications of when the next issue is available.

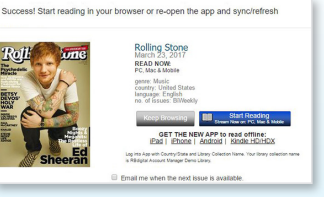

# Reading Online in Your Browser

1. Click start reading to instantly read your magazine on your computer or mobiledevice browser. The viewer will open a second window.

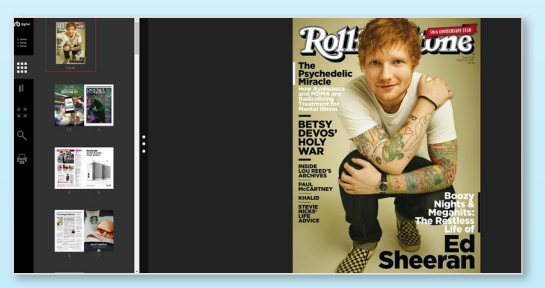

2. Toggle back to the MAGAZINE COLLECTION tab to check out additional magazines. Managing Your Magazines

RBdigital magazines can also be read from within your personal reading collection.

- 1. Select the MY COLLECTION link to access all of your previously checked-out magazines.
- 2. Click on a magazine cover or the my collection icon.
- 3. Update display settings.
- 4. View your personal collection by issue date, checkout date, or specific publication.
- 5. Remove any unwanted magazine issue by selecting the DELETE/TRASH icon.

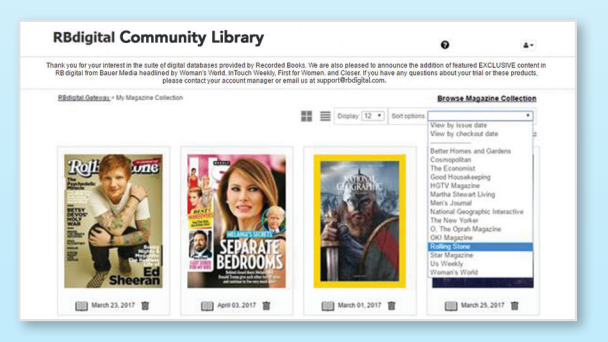

# Checking Out and Reading with Mobile Apps

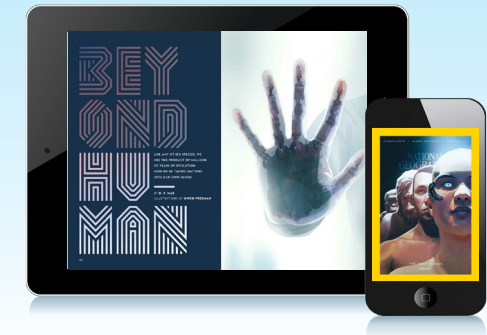

Enhance your reading experience with RBdigital mobile apps, including those for iOS, Android<sup>™</sup>, and Kindle™. Access your app store directly or from the links provided on the library collection page.

RBdigital apps require downloaded editions of the magazine.

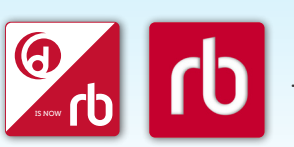

• Depending on when you are accessing RBdigital, you may see one of these two logos.

Use the RBdigital mobile app to read your magazines and check out additional magazines. To check out additional magazines, select explore on your device and check out magazines from your library collection. Return to your app by selecting return to libraries on iOS devices or by selecting the return arrow on Android or Kindle devices. Select magazines to download and read.

For additional help, visit the information desk or click on the ? icon on the library collection page. Thank you for using RBdigital!